## **MISE EN ROUTE APPLICATION CITYVIZ, portail familles**

**Etape 1:** Une fois entré sur l'appli, grâce à vos identifiants, ce message s'affiche. Il vous suffit de cliquer sur l'onglet Finalisez l'inscription

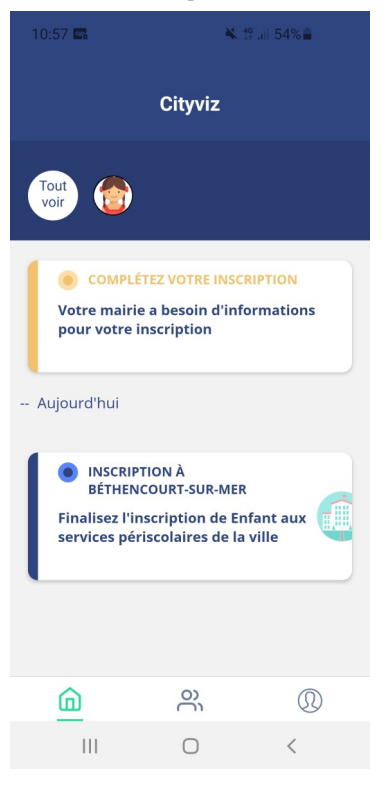

**Etape 3**: Si vous avez des informations complémentaires à apporter, vous pouvez les noter à cet endroit.

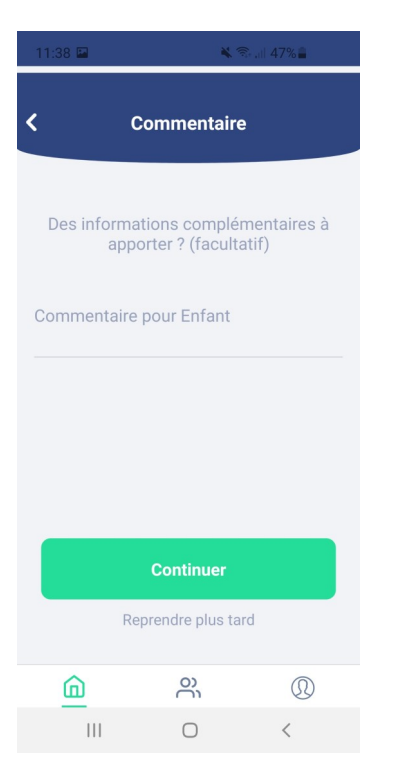

**Etape 2**: Vous arrivez ensuite sur l'écran vous demandant les pièces nécessaires à l'inscription que vous pouvez télécharger ou prendre en photo. Si les 2 pages d'un document ne peuvent être recueillis sur une seule photo, vous devrez nous envoyer par mail les pages manquantes à l'adresse : **communication.bsm80130@gmail.com**. Pour passer à la pièce suivante, cliquez sur CONTINUER

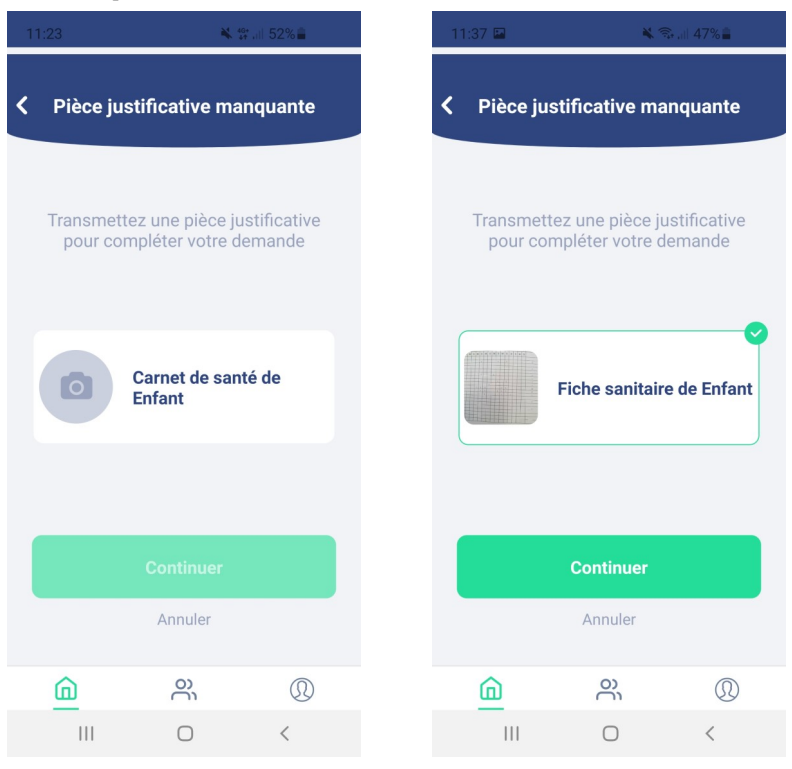

**Etape 4**: Renseigner les informations nécessaires et cliquer sur FINALISER. Votre demande est alors envoyée en mairie et sera validée le lendemain au plus tard. En cas de pièces manquantes, il vous sera demandé de nous les adresser par mail afin qu'elles soient intégrées à votre compte. L'écran bleu foncé apparait alors et vous pouvez passer à l'étape suivante.

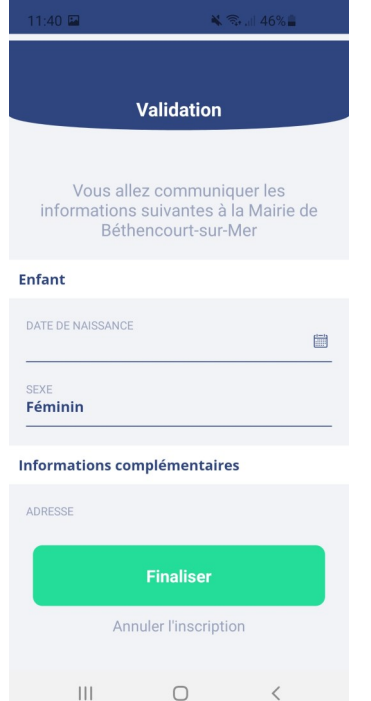

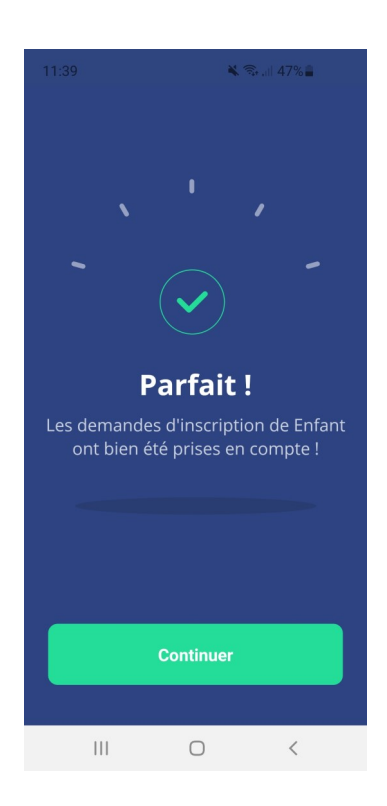

**Etape 5**: Cet étape vous permet d'inscrire votre enfant aux activités ouvertes sur la commune. Pour l'accueil de loisirs de février, vous avez 4 possibilités : accueil de loisirs semaine 1 et 2 et cantine semaine 1 et 2.

Pour l'accueil de loisirs, vous devrez cocher les 5 jours de la semaine tandis que pour la cantine, vous pouvez cocher les jours où votre enfant sera présent. Il vous suffit de cliquer sur C'EST PARTI et de recommencer pour chaque activité à laquelle vous souhaitez inscrire votre enfant. Choisissez les jours puis ETAPE SUIVANTE. Si vous avez plusieurs enfants cliquez sur l'enfant que vous souhaitez inscrire puis ETAPE SUIVANTE. Enfin cliquez sur FINALISER pour valider l'inscription à l'activité.

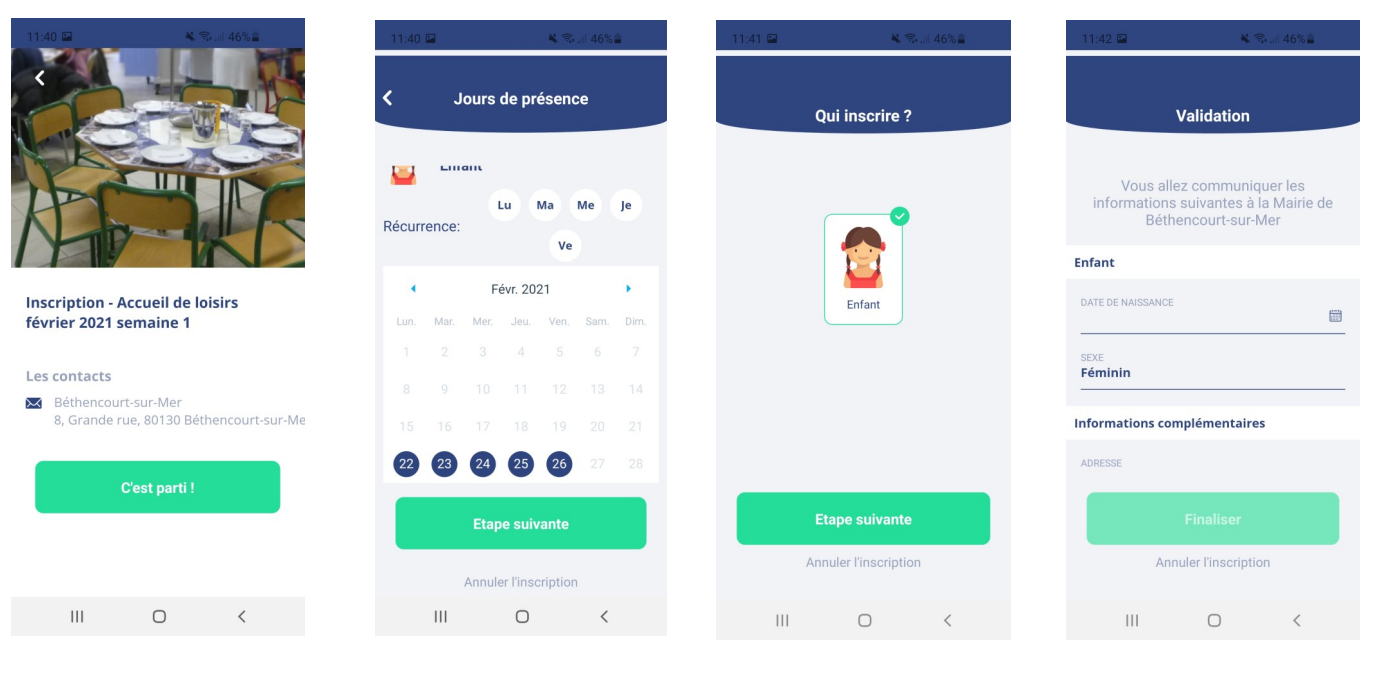

**Etape 6:** Pour inscrire l'enfant à une autre activité, cliquez sur INSCRIRE A UNE AUTRE ACTIVITE et répéter l'étape 5 autant de fois que nécessaire.

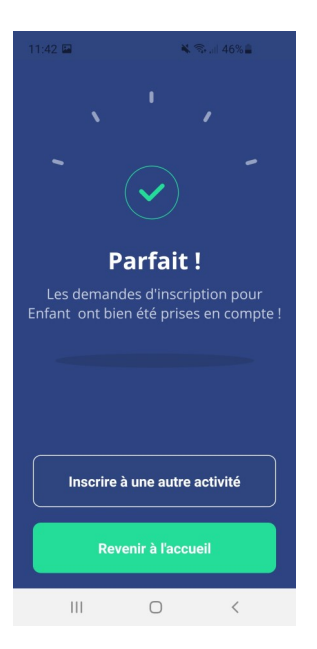

**Etape 7:** A l'accueil de l'appli, en cliquant sur la petite maison, vous avez la possibilité de vérifier les activités auxquelles sont inscrites votre enfant, si elles sont validées ou en cours de validation.

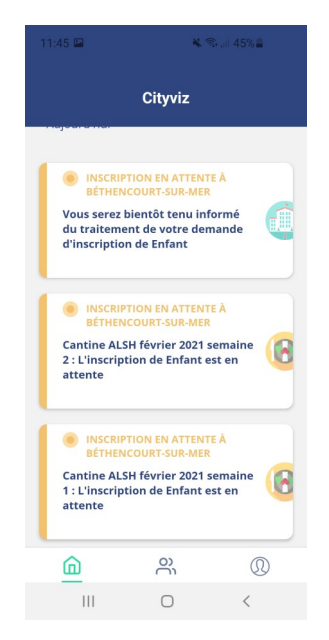

## **Quelques infos:**

- **En cliquant sur la petite maison de l'accueil puis « Inscription validée » vous accéder aux inscriptions enregistrées mais vous pouvez également procéder à une nouvelle inscription, puis cliquer sur Mairie de Béthencourt-sur-Mer, choisissez l'activité et recommencez l'étape 5.**
- **En cliquant sur le visage en bas à droite, vous retrouvez toutes les informations concernant votre dossier et vous avez la possibilité de modifier vos coordonnées si besoin.**
- **Dans l'onglet Sécurité et confidentialité, vous avez la possibilité de modifier le mot de passe généré automatiquement.**

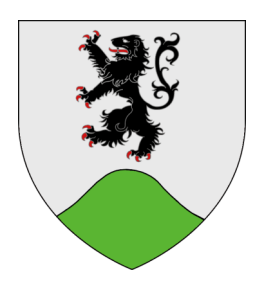

## **En cas de problème, vous pouvez contacter la mairie au 03.22.30.74.19**